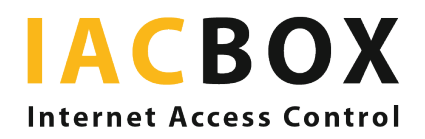

## Gästeregistrierung mit der IACBOX

Für leichtes Contact Tracing wird vor allem in der Gastronomie eine Gästeregistrierung gefordert, vielerorts sogar gesetzlich vorgeschrieben. Von Region zu Region gibt es Unterschiede, welche Daten erhoben werden. So sind es z.B. in Wien, wo die Gästeregistrierung verpflichtend ist, Name, Telefonnummer und E-Mail-Adresse des Gastes und ergänzende Informationen wie etwa Tischnummer. Gespeichert werden die Daten 28 Tage (die Vorgaben variieren je nach Gebiet, generell sind es aber zwischen zwei und vier Wochen).

Mit der IACBOX stehen Ihnen zwei einfache digitale Lösungsmöglichkeiten ohne App-Download oder Sorgen um Datenschutz und Sicherheit zur Verfügung:

- 1. Registrierungsservice als Vorschalt-Seite
- 2. Direkt auf der IACBOX

#1 Ihre online Registrierung vor der WLAN-Anmeldung: Sie verwenden einen Registrierungsservice oder haben selbst ein Onlineformular eingerichtet? Mit einer Vorschalt-Seite erreichen Sie auch Gäste ohne gültigen Mobildatentarif mühelos. Leiten Sie einfach vor der Anmeldung auf das Gästeregistrierungsformular mit dem Redirect-Feature der IACBOX.

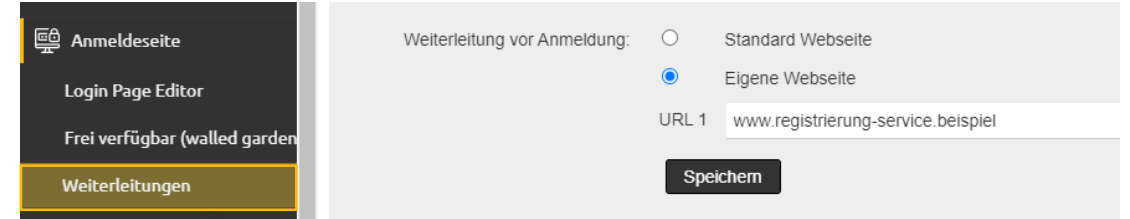

Um eine Weiterleitung einzurichten, melden Sie sich im WebAdmin Ihrer IACBOX an. Im Menü Anmeldeseite > Weiterleitungen geben Sie unter dem Punkt **Weiterleitung VOR Anmeldung** die gewünschte Webseite an.

#2 Gästeregistrierung mit Data Collector: Die IACBOX erlaubt die Abfrage von Gästedaten, die direkt auf dem System gespeichert und nach einem frei einstellbaren Zeitraum gelöscht werden können. Dazu legen Sie sich eine Data Collector Vorlage an und aktivieren Sie für die Anmeldeseite. Damit haben Sie eine bequeme Möglichkeit, alle Gäste mit Smartphone über Ihr WLAN zu erfassen.

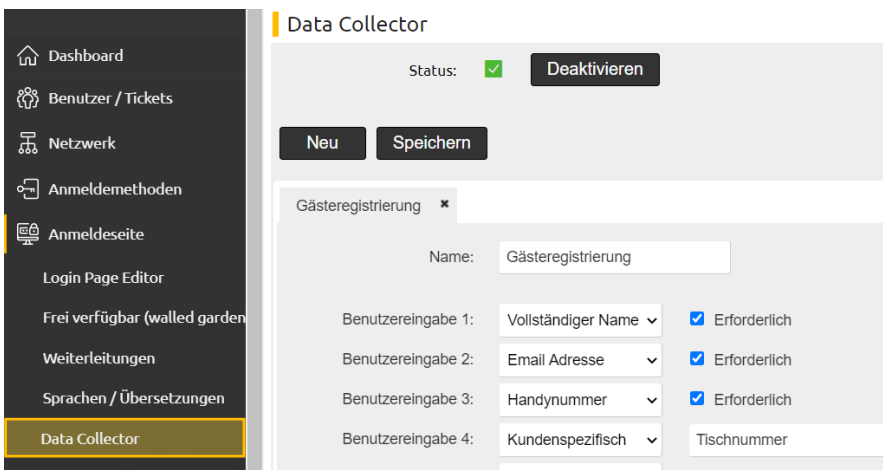

Um einen Data Collector einzurichten, melden Sie sich im WebAdmin Ihrer IACBOX an. Wenn noch nicht geschehen, aktivieren Sie im Menü **Anmeldeseite > Data Collector** das Feature und legen mit Klick auf **Neu** den Data Collector an. Wählen Sie die geforderten Felder, es gibt frei definierbare für zusätzliche Infos wie etwa die Tischnummer.

- $\oplus$  Text
- $\oplus$  Bild
- $\oplus$  Login Box
- ↔ HTML Code
- $\oplus$  Frei verfügbar Links
- $\oplus$  Geräte Status
- $\oplus$  iFrame
- $\oplus$  Seitenlink
- ↔ Sprachauswahl
- $\Leftrightarrow$  Impressum
- ↔<br>
Data Collector
- $\Leftrightarrow$  DNS Filter Info

Neue Element auf die Anmeldeseite ziehen

Anschließend muss unter **Anmeldeseite > Login Page Editor** die zuvor angelegte Data Collector-Vorlage via Drag&Drop auf der Anmeldeseite platziert und mit einem Hinweistext versehen werden.

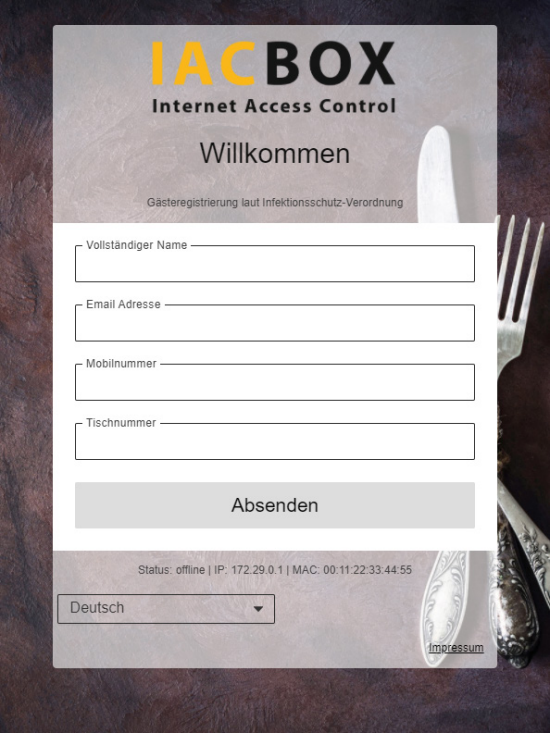

Und so sieht das dann auf der Anmeldeseite aus.

Die gesammelten Daten finden Sie im **Menü Reports > Gesammelte Benutzerdaten**. Sie können sich Daten für einen bestimmten Tag, einen Zeitraum oder für eine bestimmte Uhrzeit anzeigen lassen.

Haben Sie nicht schon vorab die Datenschutzeinstellungen entsprechend angepasst und einen Zeitpunkt für die Löschung gesammelter Daten eingestellt, finden Sie diese Optionen im Menü **Einstellungen > Datenschutz**.

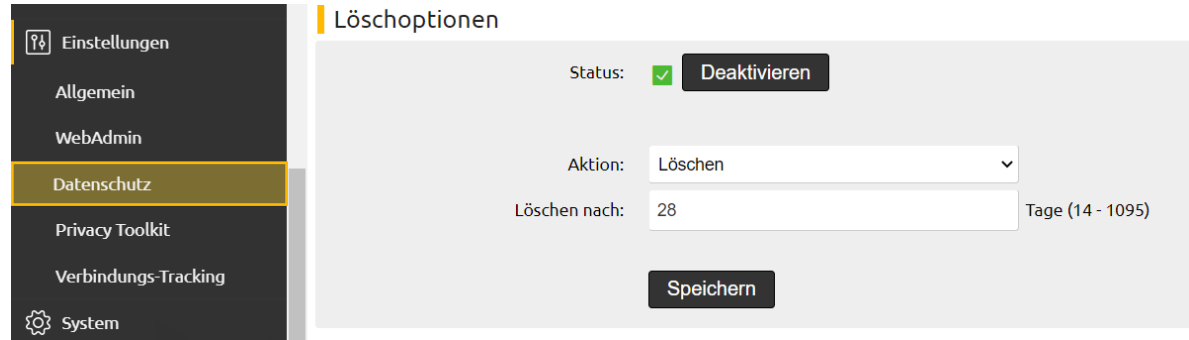